## **Paramétrage de la passerelle Durr Dental :**

Tutoriel disponible en vidéo sur Youtube

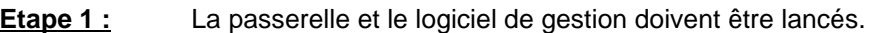

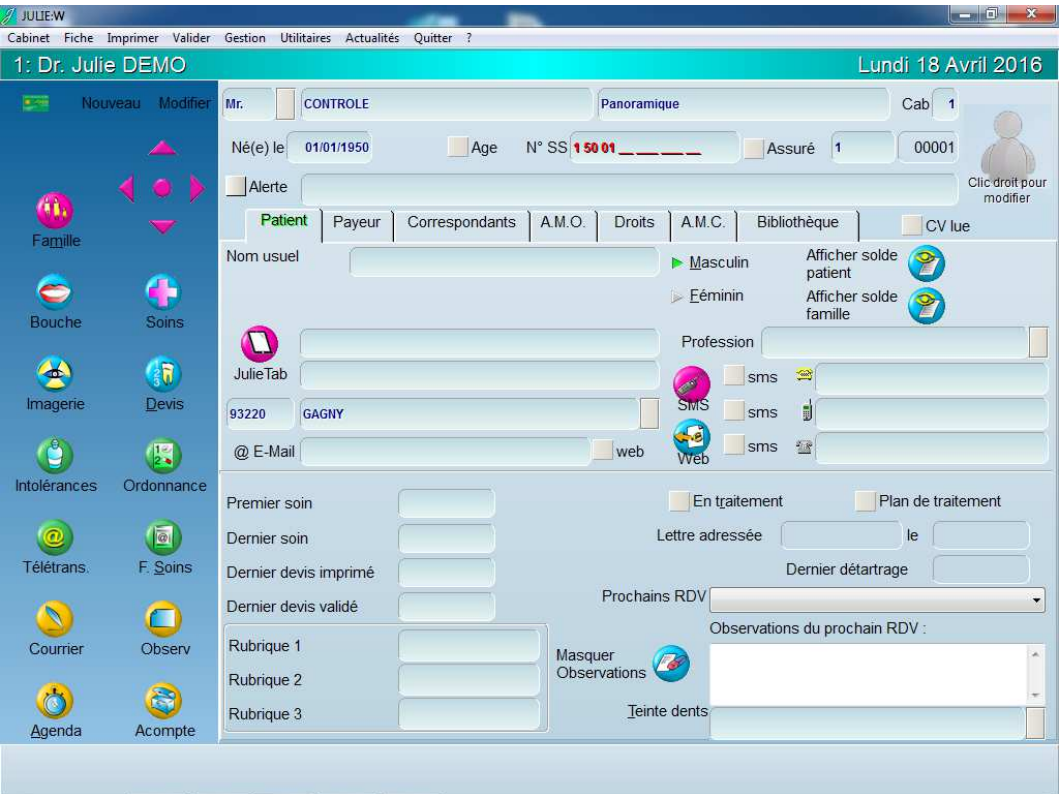

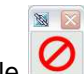

**Etape 2 :** Sur le logo de la passerelle (s'il n'apparaît pas par dessus le logiciel de gestion aller dans la barre des tâches à coté de l'heure) et faites un clic droit de souris pour faire apparaître le menu ci dessous :

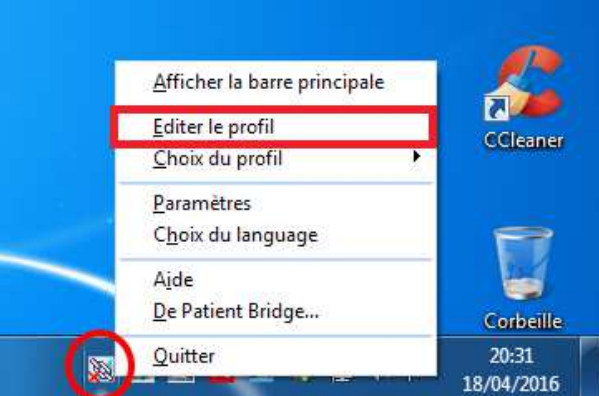

Puis cliquer sur « Editer le profil » pour faire apparaître la fenêtre de paramétrage.

**Etape 3 :** Cliquer sur les cibles puis déplacer la souris jusqu'à l'information recherchée. Utiliser d'abord la cible en haut à gauche pour identifier la zone contenant les informations du patient.

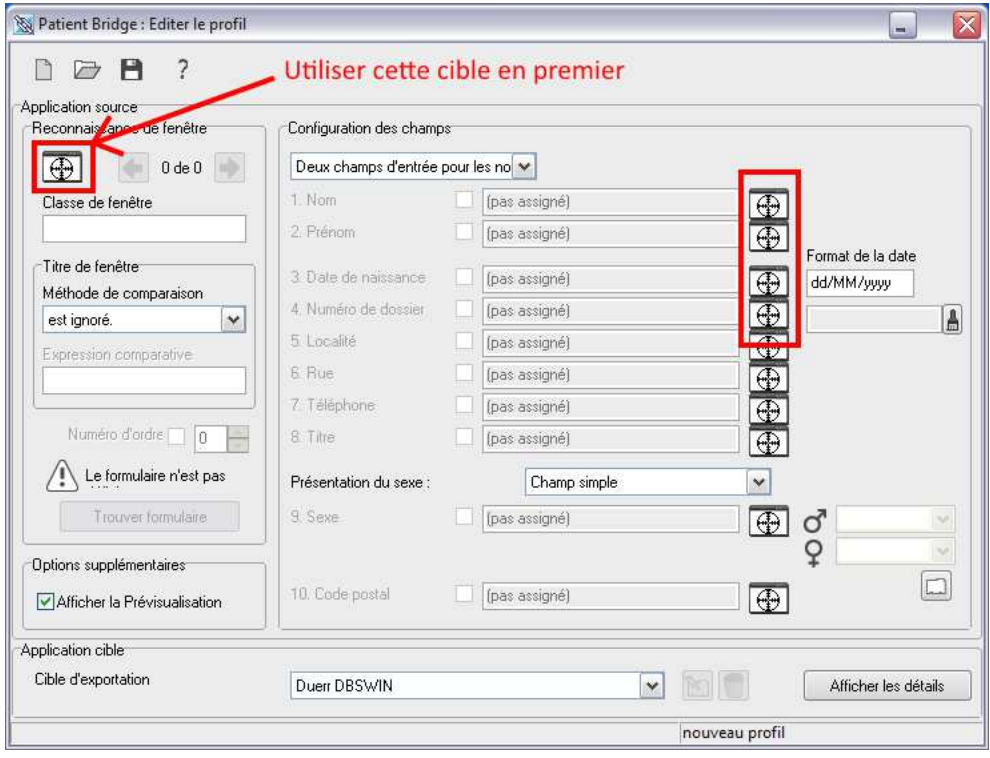

Un cadre apparaît autour des informations ciblées :

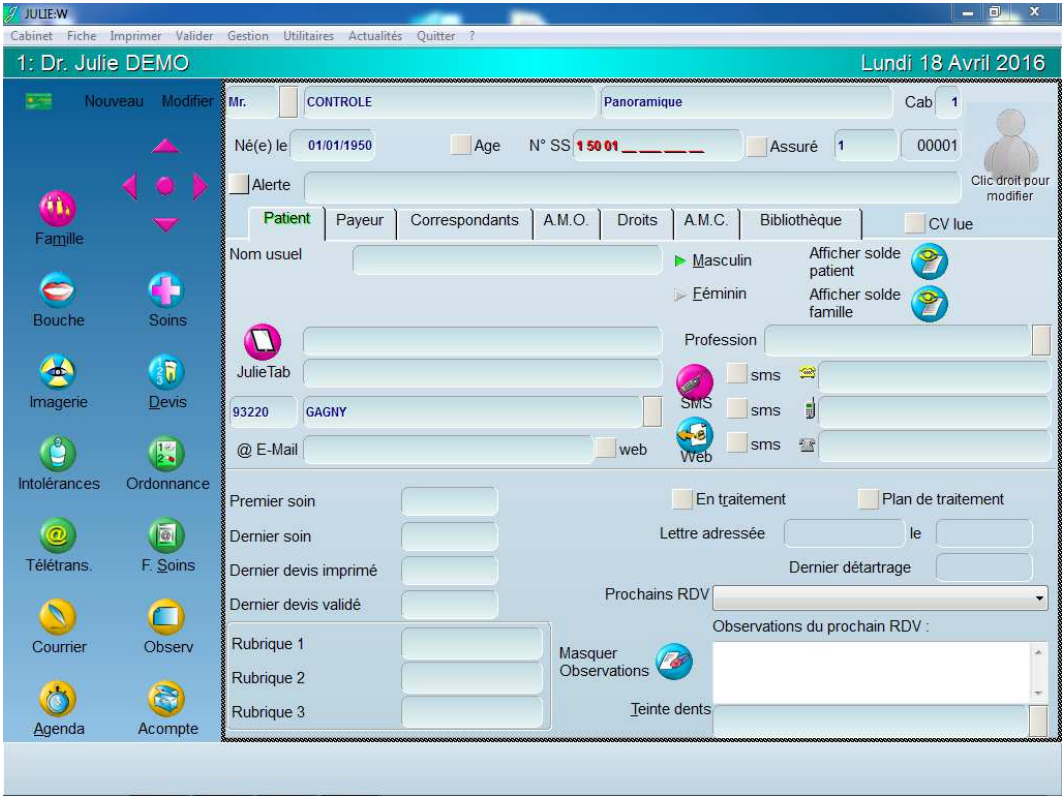

Effectuer la même opération pour chaque champ recherché, afin d'obtenir toutes les informations : Attention au numéro de dossier (voir la note à la fin du document)

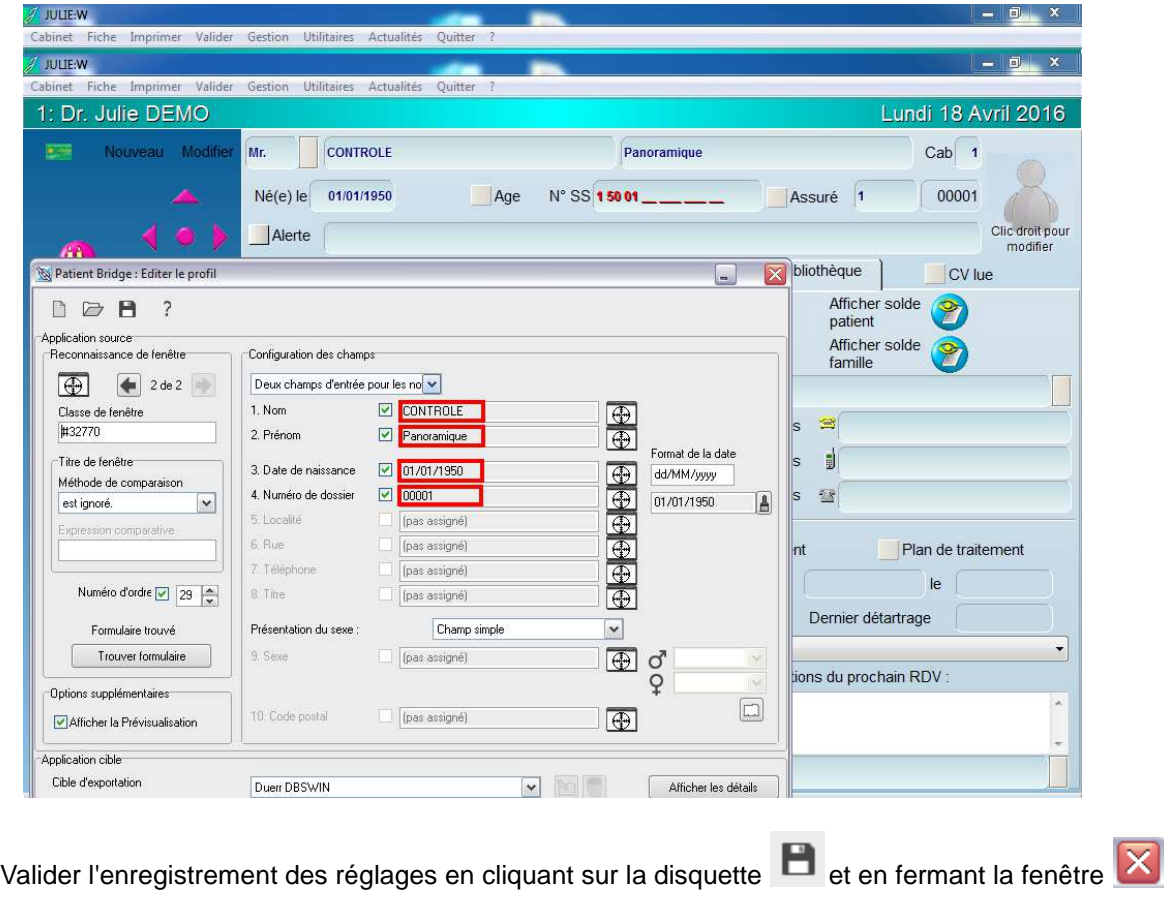

Etape 4 : Cliquer sur le symbole de la passerelle Patient Bridge **puis vérifier que les informations** correspondent bien à la fiche patient :

X

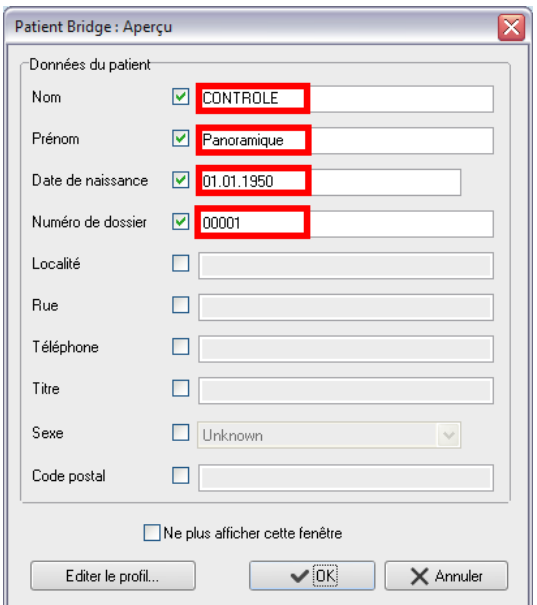

**Etape 5 :** Vérifier que les informations du patient apparaissent bien en haut de la fenêtre d'imagerie :

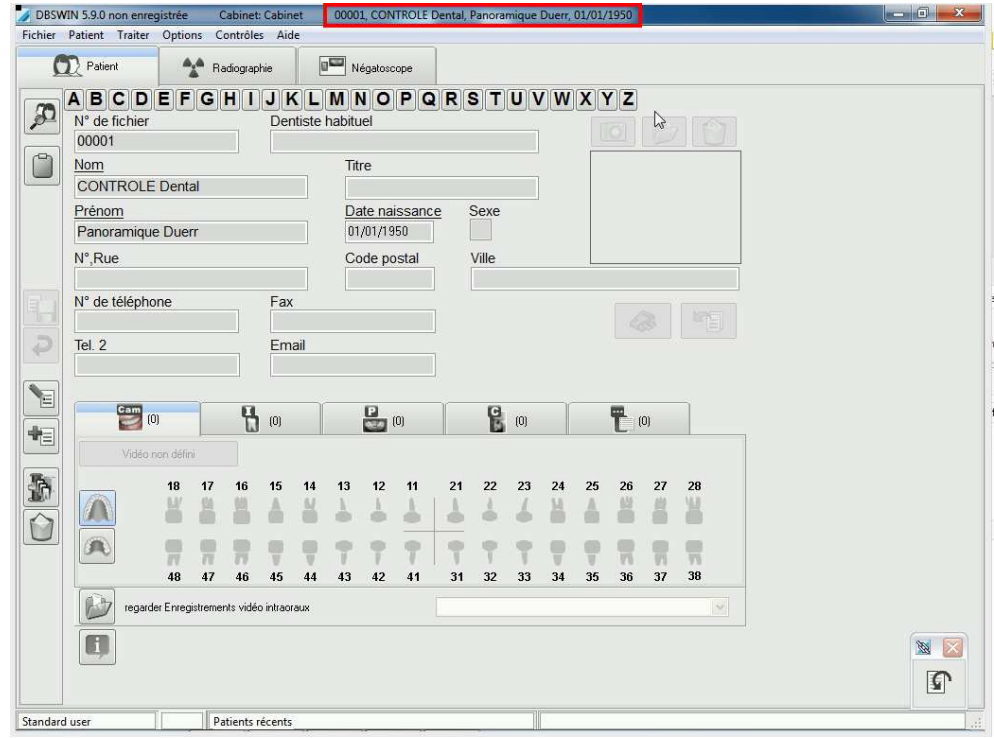

Dans le cas ci-dessus, le logiciel Durr Dental n'étant pas activé, des informations ont été rajoutées au nom et au prénom. Si votre logiciel est activé, ces informations supplémentaires n'apparaîtrons pas.

## **Attention :**

S'il s'agit d'un reparamétrage de la passerelle, pensez à vérifier plusieurs fiches patients afin d'être sur et certain que les informations capturées sur le logiciel de gestion sont bien paramétrées. Notamment, le numéro de dossier, car sur certains logiciels de gestion (dont Julie), il existe deux numéros utilisables.

Merci d'avoir suivi ce tutoriel et à bientôt.